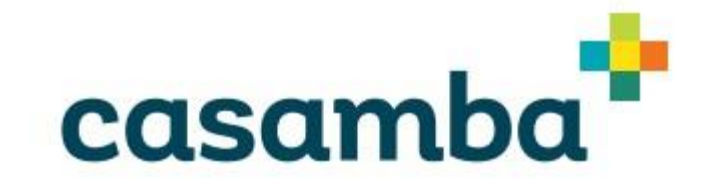

## **Casamba's Smart .Net Client**

## **Installation prerequisites:**

- 1) Make sure that .Net 3.0 framework is installed on your computer. To do that, verify that the folder C:\Windows\Microsoft.NET\Framework\v3.0 exists on your computer. If you don't have it, you can download from Microsoft at [https://www.microsoft.com/en-us/download/details.aspx?id=21 \(You can find the link](http://www.microsoft.com/downloads/details.aspx?FamilyID=10CC340B-F857-4A14-83F5-25634C3BF043&displaylang=en) on [Smart's homepage at](http://www.microsoft.com/downloads/details.aspx?FamilyID=10CC340B-F857-4A14-83F5-25634C3BF043&displaylang=en) http://[your server address]/SmartNet as well).
- 2) To enable .NET 3.5 on windows 10, please follow this guide: Enable the .NET Framework 3.5 in Control Panel

You can enable the .NET Framework 3.5 through the Windows Control Panel. This option requires an Internet connection.

- 1. Press the Windows key Windows  $\blacksquare$  on your keyboard, type "Windows Features", and press Enter. The **Turn Windows features on or off** dialog box appears.
- 2. Select the **.NET Framework 3.5 (includes .NET 2.0 and 3.0)** check box, select **OK**, and reboot your computer if prompted.

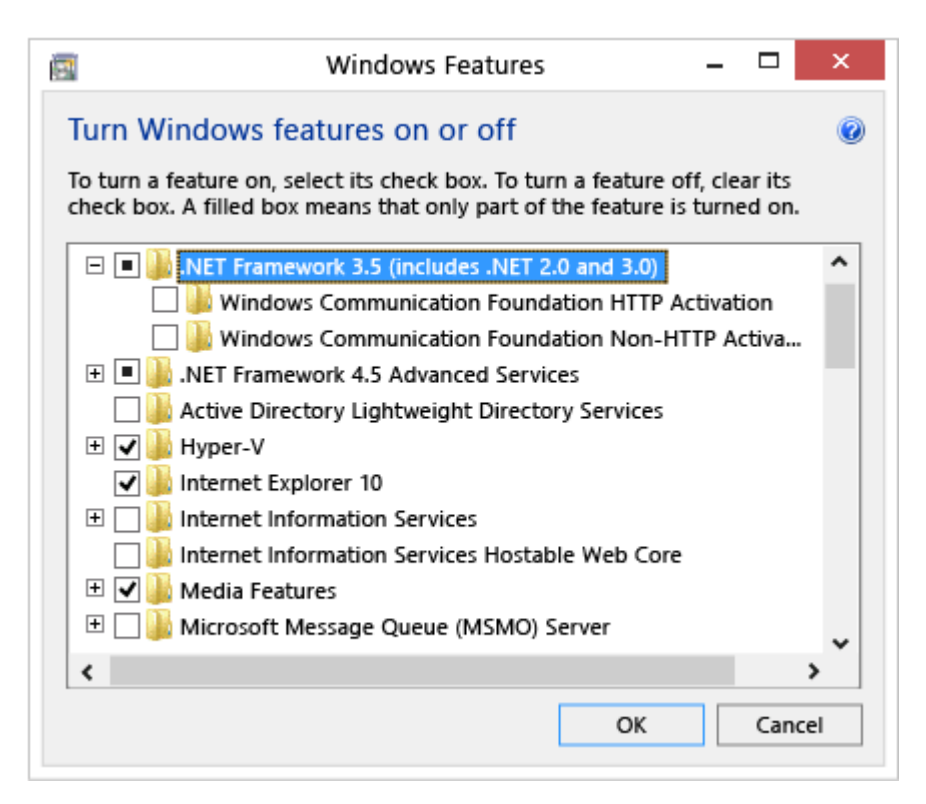

You don't need to select the child items for **Windows Communication Foundation (WCF) HTTP Activation** and **Windows Communication Foundation (WCF) Non-HTTP Activation** unless you're a developer or server administrator who requires this functionality.

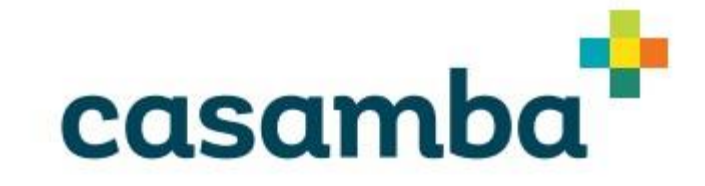

- 3) Make sure the computer is connected to the network.
- 4) Download the Smart .Net Client installer to the computer from Smart's homepage at http:// [your server address]/SmartNet.

## **Installation:**

- 1) Run the Smart .Net Client Installer by double clicking on the installer file (SmartNetInstaller.msi) and follow the instructions. If you did not verify that you have .Net 3.0 framework installed on your computer and you don't have it installed, the installer will give you a notification and the installation will becanceled.
- 2) Run smart by double clicking on the SmartNet icon on your desktop.

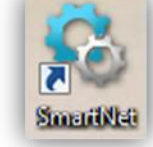

3) After you run smart for the first time, the following window will appear. Enter your servername in the box and press enter. This is a onetime step.

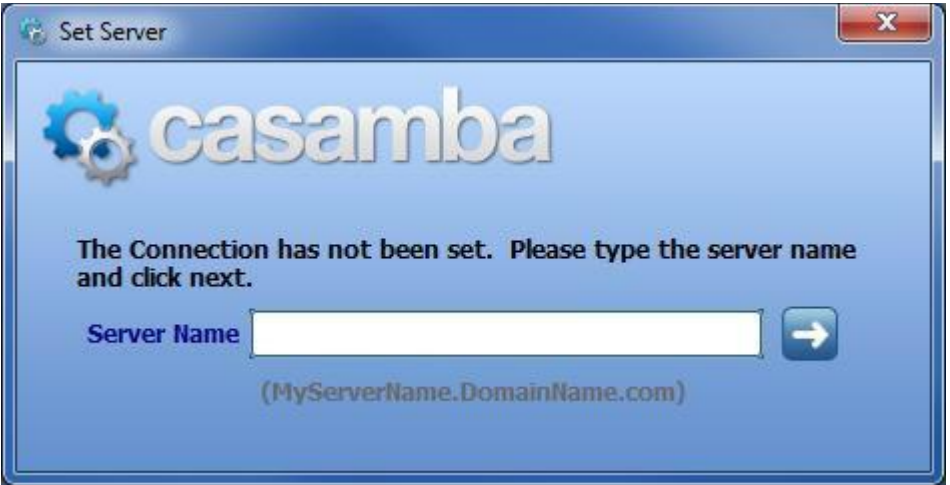